## AM-USB-WF/AM-USB-WF-I

### AirMedia® USB Adapter with Wi-Fi® Connectivity

The Crestron® [AM-USB-WF](https://www.crestron.com/model/6511400) and [AM-USB-WF-I](https://www.crestron.com/model/6511401) USB dongles enable the use of Miracast® projection technology with the AM-200 and AM-300 presentation systems and the CCS-UC-1 Crestron Mercury® UC Tabletop Conferencing System. Miracast is built into the Microsoft® Windows® 10 operating system, so no software installation is necessary.

#### NOTES:

- The AM-USB-WF and AM-USB-WF-I are functionally identical. The AM-USB-WF-I model is sold outside of the United States. In this document, the term "AM-USB-WF" denotes both versions of the product.
- The AM-USB-WF and AM-USB-WF-I were previously sold under different names. References to an AirMedia® USB Adapter with Wi-Fi® Connectivity in other documentation concern the product described in this Quick Start.
- When using the AM-USB-WF or the AM-USB-WF-I with the AM-200 or AM-300, the ZUMMESH-AVBRIDGE, ZUMMESH-KP10AMBATT, and ZUMMESH-PIR-OCCUPANCY-BATT are not supported.

## In the Box

1 AM-USB-WF, AirMedia® USB Adapter with Wi-Fi® Connectivity (U.S.)

or

1 AM-USB-WF-I, AirMedia® USB Adapter with Wi-Fi® Connectivity (International)

# Required Firmware

The AM-USB-WF is compatible with the following firmware:

- <sup>l</sup> CCS-UC-1 version 1.4095 or later
- $\bullet$  AM-200 and AM-300 version 1.4213 or later

The latest firmware for each device can be found at [www.crestron.com/firmware](http://www.crestron.com/firmware).

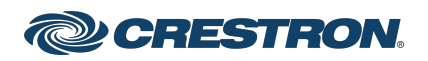

## AM-USB-WF/AM-USB-WF-I Quick Start

### AirMedia® USB Adapter with Wi-Fi® Connectivity

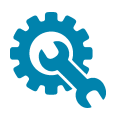

## Installation

CAUTION: The AM-USB-WF module should not be shielded or covered when in operation. Refer to Best Practices for: Installation and Setup of Crestron RF Products (Doc. 6689) at [crestron.com/manuals](http://www.crestron.com/manuals) to avoid wireless interference when using the device.

## AM-200/AM-300 Installation

Insert the AM-USB-WF into the USB port on the AM-200 or AM-300.

#### AM-200 Installation

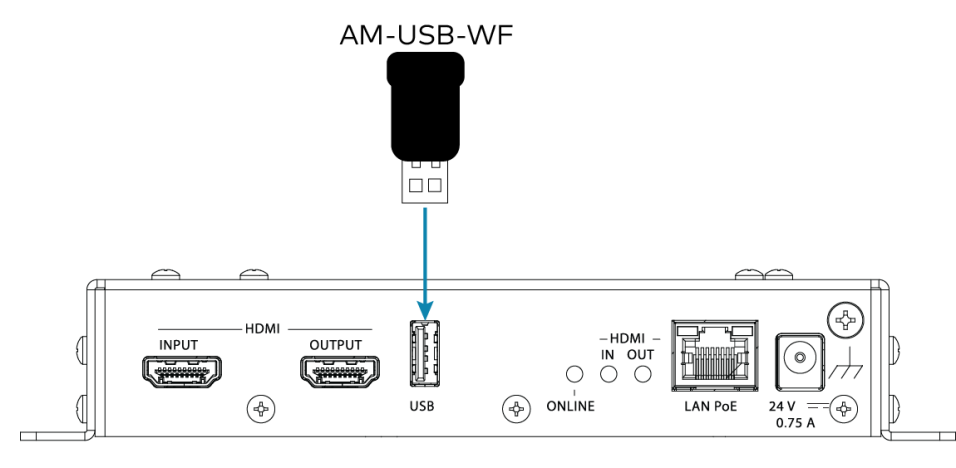

#### AM-300 Installation

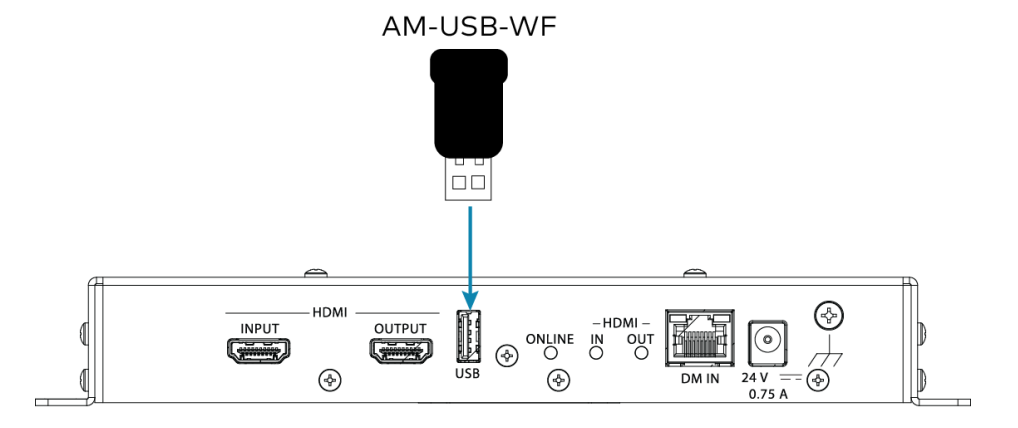

### CCS-UC-1 Installation

Insert the AM-USB-WF into the USB/ACC port on the CCS-UC-1.

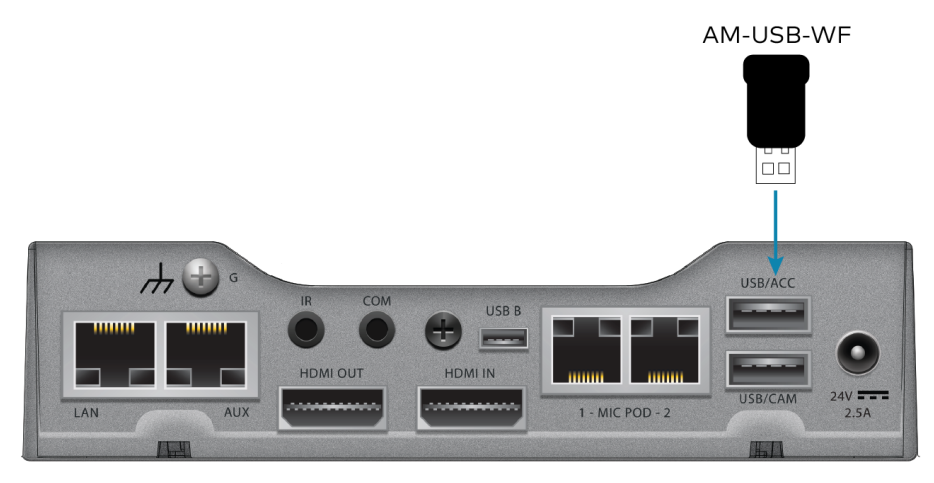

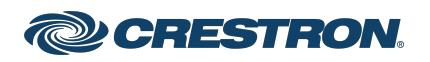

## AM-USB-WF/AM-USB-WF-I Quick Start

### AirMedia® USB Adapter with Wi-Fi® Connectivity

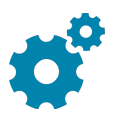

## **Configuration**

NOTE: The configuration of this device requires a working knowledge of the AM-200, AM-300, or the CCS-UC-1. Refer to the AM-200/-300 Product Manual (Doc. 8254) or the CCS-UC-1 Product Manual (Doc. 7844) at [crestron.com/manuals](http://www.crestron.com/manuals) for further information regarding each product.

Use a web browser to navigate to the IP address or host name of the host device.

- 1. After signing in, click on the AIRMEDIA link in the left-hand pane.
- 2. In the Miracast section, set Miracast to Enabled. A dialog box prompting a device reboot will appear after Miracast is enabled. Select Yes.
- 3. Set the Default Windows Experience to Miracast so that instructions tailored to Miracast will appear when starting the presentation. A dialog box prompting a device reboot will appear after Miracast is set as the Default Windows Experience. Select Yes.
- 4. Set WiFi Direct Mode to Enabled so that if the initial LAN connection fails, a Wi-Fi point to point connection will occur.

#### NOTES:

- If WiFi Direct Mode is enabled, Login Code Mode must be set to Random or to Use the following code, where a fixed code is entered to login.
- For the best user experience, Crestron highly recommends setting WiFi Direct Mode to Enabled.

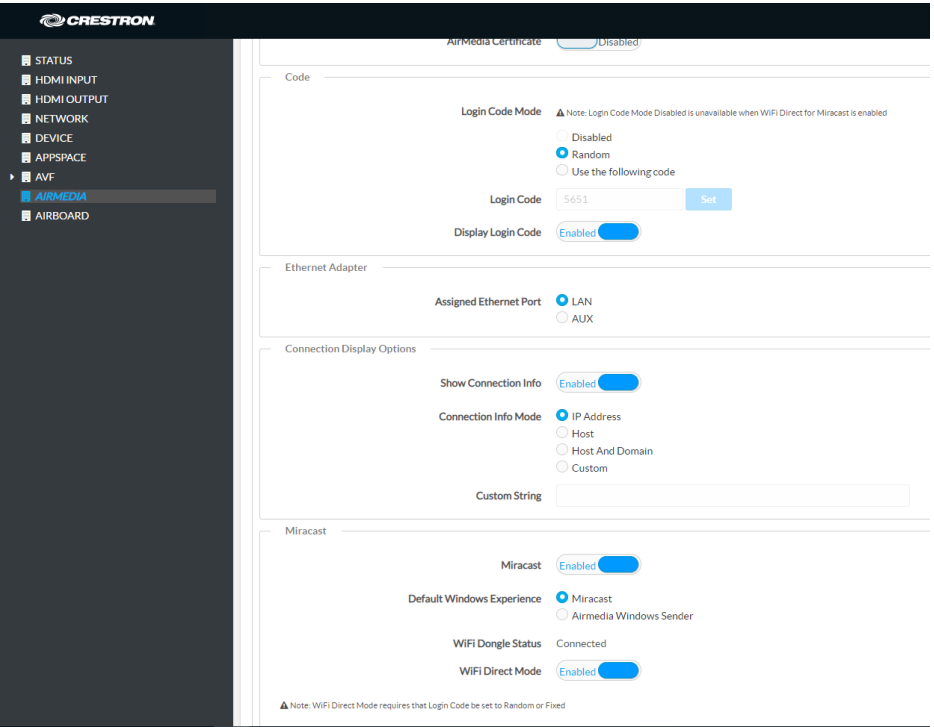

NOTE: For Miracast network requirements, best practices, and troubleshooting, refer to the AirMedia Deployment Guide (Doc. 7693) at [www.crestron.com/manuals](http://www.crestron.com/manuals).

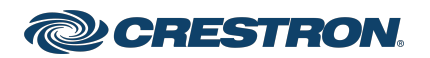

## AirMedia® USB Adapter with Wi-Fi® Connectivity

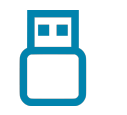

**Operation** 

### Connect to the Device

To connect to an AM-200, AM-300, or CCS-UC-1 with a Windows 10 device, do the following:

1. On a Windows 10 device, use the Windows Logo Key + K keyboard shortcut to search for Miracast capable receivers. A list of capable receivers will appear in a pop-up menu on the right-hand side of the screen.

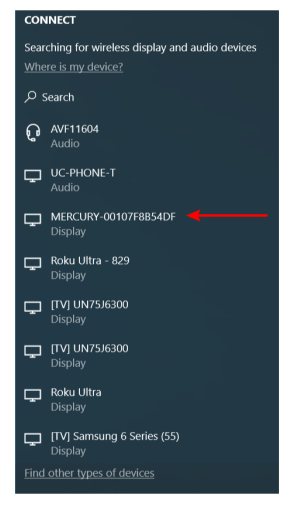

- 2. Click on the name of the desired receiver. In the image above, the Crestron Mercury UC Tabletop Conferencing System (CCS-UC-1) is used as an example.
- 3. Enter the authentication code displayed on the CCS-UC-1 or the AM-200/-300 and connect to the receiver. Content will be shown on the display device once connected.

### NOTES:

- Crestron recommends Windows 10 version 1809 or newer for complete support of Miracast. Windows 10 version 1703 is the minimum supported version for Miracast capability. Previous versions may not ask for an authentication code when connecting.
- Miracast devices use Wi-Fi based discovery. After discovering a device, Windows 10 will first attempt to connect to the Miracast receiver via any existing infrastructure. If the connection over infrastructure fails, Windows 10 will then establish the Miracast session using a standard Wi-Fi Direct® connection.

## **Configuration**

Once connected, the user may alter the projection settings.

- 1. Click on Change Projection Mode. A list of different projection methods will appear in place of the receiver list.
- 2. Click on the desired projection method from the list.

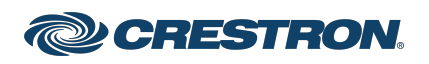

## AM-USB-WF/AM-USB-WF-I Quick Start

## AirMedia® USB Adapter with Wi-Fi® Connectivity

### Disconnect the Device

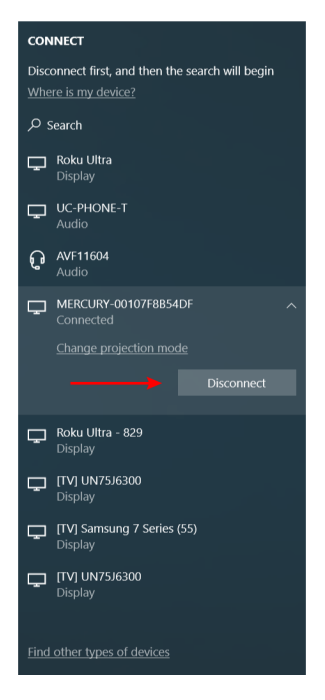

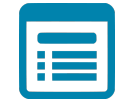

## The user can disconnect by clicking the Disconnect button. Visit the Product Page

Scan the QR code to visit the product page.

AM-USB-WF

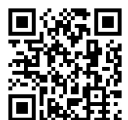

[www.crestron.com/model/6511400](http://www.crestron.com/model/6511400)

#### AM-USB-WF-I

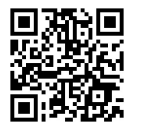

[www.crestron.com/model/6511401](http://www.crestron.com/model/6511401)

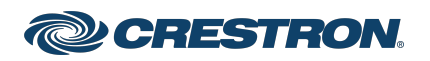

## AirMedia® USB Adapter with Wi-Fi® Connectivity

### Additional Information

#### Original Instructions

The U.S. English version of this document is the original instructions. All other languages are a translation of the original instructions.

Crestron product development software is licensed to Crestron dealers and Crestron Service Providers (CSPs) under a limited nonexclusive, nontransferable Software Development Tools License Agreement. Crestron product operating system software is licensed to Crestron dealers, CSPs, and end-users under a separate End-User License Agreement. Both of these Agreements can be found on the Crestron website at [www.crestron.com/legal/software\\_license\\_agreement.](https://www.crestron.com/legal/software-license-agreement)

The product warranty can be found at [www.crestron.com/warranty.](https://www.crestron.com/warranty)

The specific patents that cover Crestron products are listed at [www.crestron.com/legal/patents.](https://www.crestron.com/legal/patents)

Certain Crestron products contain open source software. For specific information, visit [www.crestron.com/opensource](https://www.crestron.com/legal/open-source-software).

Crestron, the Crestron logo, AirMedia, and Crestron Mercury are either trademarks or registered trademarks of Crestron Electronics, Inc. in the United States and/or other countries. HDMI is either a trademark or registered trademark of HDMI Licensing LLC in the United States and/or other countries. Microsoft and Windows are either trademarks or registered trademarks of Microsoft Corporation in the United States and/or other countries. Miracast, Wi-Fi, and Wi-Fi Direct are either trademarks or registered trademarks of Wi-Fi Alliance. Other trademarks, registered trademarks, and trade names may be used in this document to refer to either the entities claiming the marks and names or their products. Crestron disclaims any proprietary interest in the marks and names of others. Crestron is not responsible for errors in typography or photography.

©2022 Crestron Electronics, Inc.

Doc ID 8494C

03/22/22

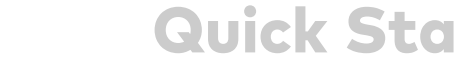

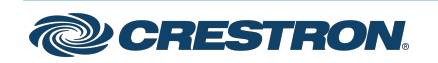